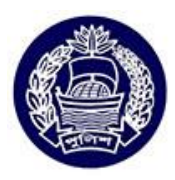

- ১. http://police.teletalk.com.bd লিংকে প্ৰবেশ করুন।
- **2. Application Form for Trainee Recruit Constable (TRC)-তে ক্লিক করুন।**
- ৩. Application Form **এ ক্লিক করুন।**
- 8. Trainee Recruit Constable সিলেক্ট করে Next এ ক্লিক করুন।
- **৫. Form টি পূরণ করুন।**
- ৬. Form টি পূরণের ক্ষেত্রে লাল স্টার চিহ্নিত তথ্যগুলো অবশ্যই পূরণ করুন।
- ৭. Form এ যে মোবাইল নম্বনটি প্রদান করবেন তা সর্বদা সচল রাখতে হবে (যাতে পরবর্তীতে কোনো এসএমএস প্রদান করলে তা গ্রহণ করতে **পারে)**।
- **. যথাযথভাবে Validation Code টাইপ করুন।**
- *৯.* Form এর নিচের দিকের □ চিহ্নিত ঘরে (টিক চিহ্ন) দিয়ে Next এ ক্লিক করুন।
- **১**০. Form পূরণ করার পর কোনো ভুল পরিলক্ষিত হলে Form এর নিচের দিকে Click here to edit the application এ ক্লিক করুন।
- $\textsf{S2.}$  পূনরায় Form টি সঠিকভাবে পূরণ করুন।
- *12. c~bivq mwVKfv‡e* Form *c~i‡Yi mgq †h mKj ¯'v‡b* District *Ges* Thana/Upazilla *Gi Z\_¨ c~iY Kiv n‡q‡Q (†hgb-* Present Address, Permanent Address, District of Freedom Fighter etc) সে সকল ক্ষেত্রে District এর স্ক্রলবারে অন্য একটি  $D$ istrict সিলেক্ট করে পূনরায় সঠিক  $D$ istrict সিলেক্ট করে Thana/Upazilla সিলেক্ট করুন।

*এ* ছাড়া Quota এর ক্ষেত্রে একইভাবে Quota স্ক্রলবারে গিয়ে অন্য একটি Quota সিলেক্ট করে পূনরায় সঠিক Quota সিলেক্ট করুন। বিশেষ *ক*রে Police (General) এবং Police (ward) এ তথ্য সংশোধনের ক্ষেত্রে Rank এর স্ক্রলবারে গিয়ে পূনরায় সঠিক সিলেক্ট করুন।

- ১৩. নতুন করে সঠিকভাবে Form পূরণের পর Form এর নিচের দিকের □ চিহ্নিত ঘরে (টিক চিহ্ন) মুছে দিয়ে আবার (টিক চিহ্ন) দিয়ে Next এ ক্লিক করুন।
- ১৪. সকল তথ্য সঠিকভাবে পূরণ করা হলে Upload Photo & signature স্ক্রলবারে ৩০০x৩০০ Pixel ছবি এবং ৩০০x৮০ Pixel স্বাক্ষর Upload *Kiæb|*
- 16. Photo & Signature Upload করার ক্ষেত্রে Photo&SignatureValidator option এ Photo&Signature size ঠিক আছে কিনা *তা চেক ক*রে নিন। Photo&Signature size ঠিক না থাকলে নিম্নোক্ত ধাপসমূহ লক্ষ্য করে Photo&Signature Resize করে নিন-

## Photo&Signaturesize চেক করার নিয়ম-

ক. Photo&SignatureValidator option এ গিয়ে photo তে ক্লিক করে Choose File এ photo সিলেক্ট করে Check Now ক্লিক *কর*ন্দ। আপনার photo size ঠিক থাকলে photo is Valid লিখা আসবে।

*L.* Photo&SignatureValidator option *G wM‡q* Signature *G wK¬K K‡i* Choose File *G* Signature *wm‡j± K‡i* Check  $Now$  ক্লিক করুন। আপনার Signature size ঠিক থাকলে Signature is Valid লিখা আসবে।

## *Photo&Signaturesize ঠিক* না থাকলে নিম্নোক্ত ধাপসমূহ লক্ষ্য করে Photo&SignatureResize করে নিন-

- ক. Form এর নিচের দিকে Click Here to Open Online Image Resize Tools এ ক্লিক করুন।
- খ. Drag and drop a file here or click option *এ আপনার Photo&SignatureSelect করু*ন।

গ. Photo&SignatureSelect করে CONTINUE TO EDIT PICTURE এ ক্লিক করুন।

ম. Photo&Signatureএর নিচের দিকে Select a new size for your picture *ক্ষ*লবারে ক্লিক করে Custom Size Selecet করুন।

*O.* Custom Size Selecet *K‡i d‡Uvi †ÿ‡Î* Width *e‡· 300* Pixels *Ges* Height *e‡· 300* Pixels Selecet *Kiæb Ges ¯^vÿ‡ii ক্ষে*ত্রে Width বক্সে ৩০০ Pixels এবং Height বক্সে ৮০ Pixels Selecet করুন।

- চ. Save as Option এ Image File Format জলবারে JPG এবং JPG Quality জলবারে Better Select করুন।
- ছ. IM DONE, RESIZE MY PICTURE **এ ক্লিক ক**রুন।

জ. Save to Disk এ ক্লিক করে কম্পিউটারের বাম পাশের নিচের দিকে এরো চিহ্নের উপর রাইট বাটন ক্লিক করে Show in folder Open *ক*রে সুবিধামত জায়গায় Photo&Signatureটি Save করে নিন।

## **A**evat

ক. Photo&Signatureএর উপরে রাইট বাটনে ক্লিক করে Open with এ paint ক্লিক করুন।

*L.* Resize Option *G wM‡q* Pixels select *K‡i* Maintain aspect ratio *Gi wUK wPýwU Zz‡j w`‡q* photo *Gi †ÿ‡Î* Horizontal *e‡·-300 I* Vertical *e‡·-300 Ges* Signature *Gi †ÿ‡Î* Horizontal *e‡·-300 I* Vertical *e‡·-80ewm‡q* OK *wK¬K K‡i Photo টি Save করে নিন।* 

- **১৬. Form এর নিচের দিকের**  $\Box$  **চিহ্নিত ঘরে (টিক চিহ্ন) দিয়ে Submit the application এ ক্লিক করুন।**
- $\sqrt{2}$ পরবর্তী প্রয়োজনে Form টি ডাউনলোড করে প্রিন্ট করে রাখুন।
- ১৮. আবেদনটি সঠিকভাবে গৃহীত হওয়ার পর আবেদনপত্রে উল্লিখিত নিচের নির্দেশিকাটি ভালোভাবে পড়ে এসএমএস এর মাধ্যমে নির্ধারিত ফি প্রদান করুন।
- **১৯**. পরবর্তীতে User ID এবং Password সংবলিত এসএমএস আসলে <u>[http://police.teletalk.com.bd](http://police.teletalk.com.bd/)</u> লিংকে প্রবেশ করুন।
- ২০. Application Form for Trainee Recruit Constable (TRC)-তে ক্লিক করুন।
- ২১. Admit Card-এ ক্লিক করে এসএমএস এর মাধ্যমে প্রাপ্ত User ID এবং Password ব্যবহার করে Submit Option এ ক্লিক করুন। অত:পর ২ (দুই) কপি Admit Card সংগ্রহ করুন।
- ২২. Admit Card এ উল্লিখিত সময় ও তারিখ অনুযায়ী নির্ধারিত স্থানে Admit Card এবং নিয়োগে উল্লিখিত কগজপত্র এবং অন্যান্য সামগ্রীসহ উপস্থিত থাকতে হবে।

Powered by

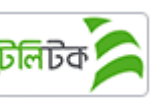